# SUMMER FESTIVAL OF BRIDGE 2017 MOBILE APP

This is the APP HOME screen:

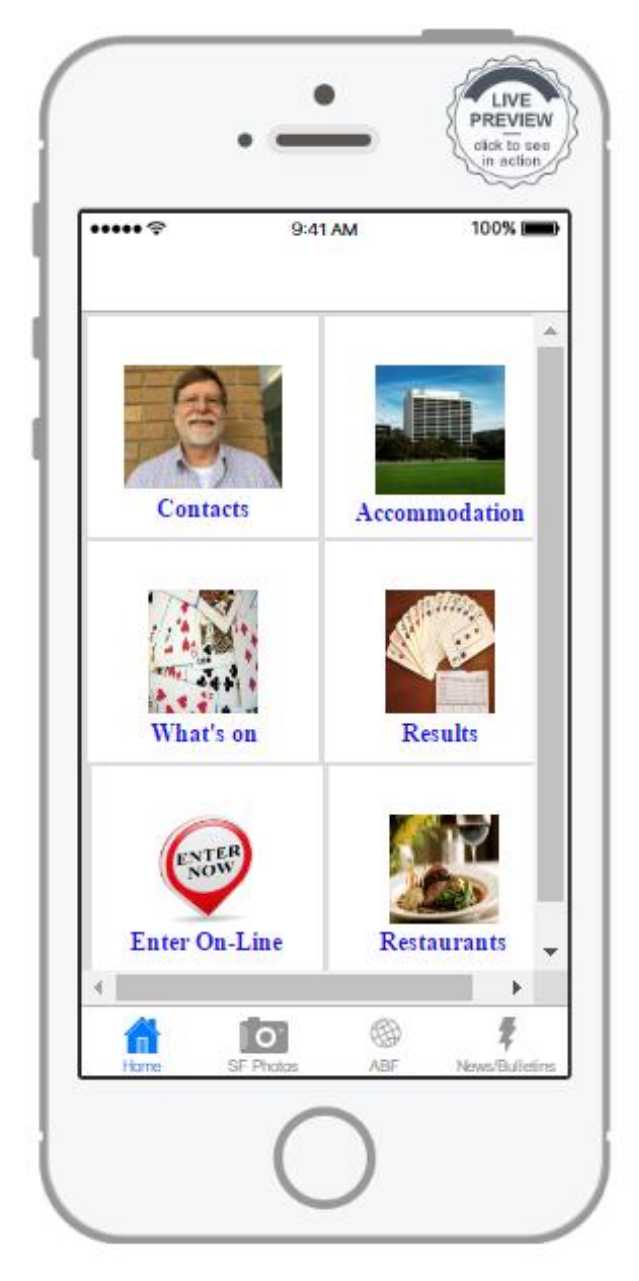

#### WHAT THE APP IS USED FOR

The App has been specifically developed for competitors in the Canberra Summer Festival of Bridge 2017. Mobile apps like this allow you to make the most of your time at the Summer Festival. Available to you on your smartphone or tablet when you are not able to access your laptop/PC, the App makes it easy for you to find social activities, locate places to see, places to go, places to eat. Looking up your scores becomes mostly one or two clicks/taps, reading the Daily Bulletin online before you get to the venue (saving all that paper), entering an event online, knowing who to call if there has been a scoring error and you are in the bar and much more! It is GPS assisted and has useful maps with many locations to create memorable experiences for you.

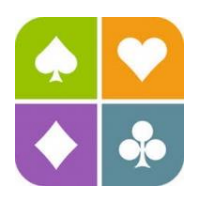

# FREE TO DOWNLOAD – HERE'S HOW

The current version of the Summer Festival of Bridge 2017 Mobile App is 3.1 and was modified on November 8 2016. Players who have earlier versions on their smartphones or tablets will need to visit their respective App Store to download the new version as set out below. The App is free to download for iPhone, iPad and Android devices:

IPhone/IPad:

#### Step one

From your handset, find the 'App Store' icon and tap it to access the store. Using the Search button in the toolbar at the bottom of the screen to look for specific apps, type in "Summer Festival of Bridge". As you type, the app store will offer suggestions and the one you need is "summer festival of bridge sfob". Select this App.

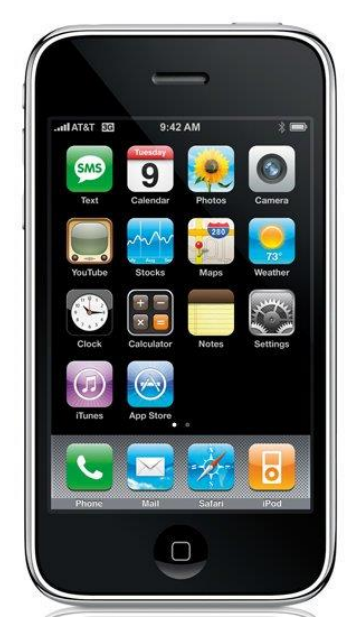

#### Step two

The App Store will display the matching app. Simply tap the 'free button' which is displayed on the right-hand side of the app description screen to download it. You'll be prompted to enter your [iTunes](http://www.itunes.com/) password (if you don't already have an [iTunes](http://www.itunes.com/) account, you'll need to create one via your PC – there's more on this below). Click OK and you'll automatically leave the app store.

## Step three

A new icon depicting the app you're downloading will be displayed on your smart device's desktop, along with a progress bar. Once the download is complete, the app is available to use.

Android devices on Google Play:

- 1. Tap the Google Play icon on your home screen.
- 2. Tap the white search bar at the top of the screen.
- 3. Enter the text: Summer Festival of Bridge.
- 4. Tap the search icon on your keyboard (should be in the location of the Enter key).
- 5. Tap on the app in the search results.
- 6. Read through the app's description and reviews to make sure the app is the right one.
- 7. Tap Install.

## SIMPLE THINGS TO DO ON THE MOBILE APP

1. Check my results: On the App Home Screen (see image on Page 1 of this document), Tap the Results Icon and the following Results Menu will appear:

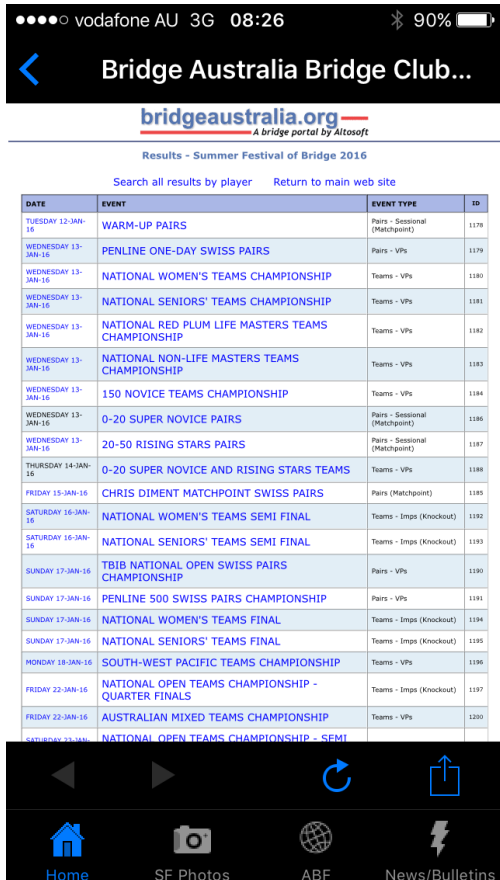

Select your event from the Menu.

2. Read the Daily Bulletin: From the APP HOME screen, tap on the News/Bulletins icon on the toolbar at the bottom right corner of the screen. The Following Screen should appear: Tap the Bulletins Tab

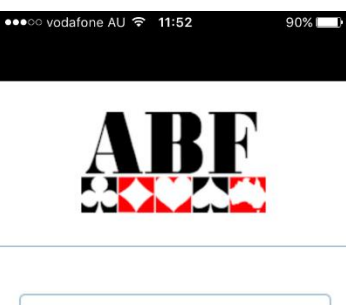

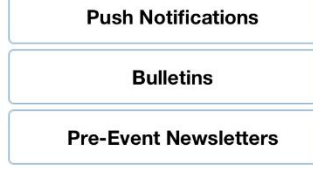

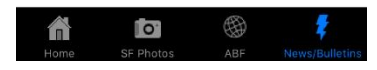

From the Menu, Select the Bulletin for the day you wish to read

3. Find a restaurant: From the APP HOME screen tap on the Restaurants Icon and a map of the area around the QT hotel appears with restaurants in the area marked with a red pin. Tap on any red pin and a box appears with the restaurant name and a blue "i" symbol in a blue circle. Tap on the "i" symbol and you will be redirected to the restaurant website for more information.

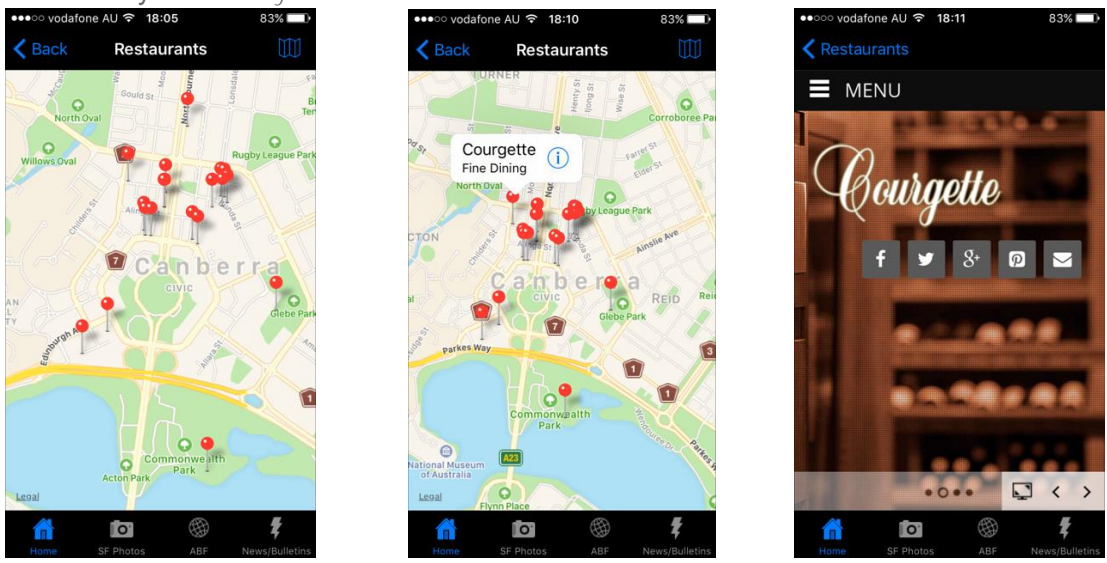